## **Pasos para crear un Organigrama.**

- 1. En el programa Microsoft Word, da click en donde dice Insertar.
- 2. Después nos vamos a ir a un donde dice: SmartArt.

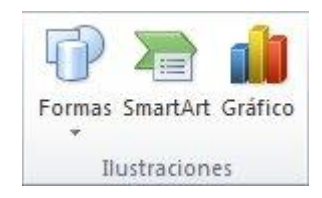

- 3. En la galería **Elegir un gráfico SmartArt**, haga clic en **Jerarquía**, haga clic en un diseño de organigrama (por ejemplo, **Organigrama**) y, a continuación, en **Aceptar**.
	- $\bullet$ Para escribir el texto, siga uno de los procedimientos siguientes:
	- Haga clic en un cuadro en el elemento gráfico SmartArt y luego escriba el texto.
	- NOTA Para obtener los mejores resultados, use esta opción después de agregar todos los cuadros que desee.
	- Haga clic en **[Texto]** en el panel de texto y, a continuación, escriba el texto.
	- Copie texto desde otra ubicación o programa, haga clic en **[Texto]** en el panel de texto y, a continuación, pegue el texto.
	- $\bullet$ NOTA Si el panel de texto no se puede ver, haga clic en el control.

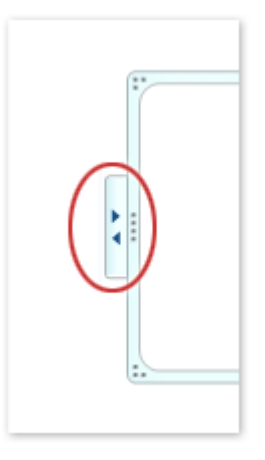

## **Cambiar el diseño de dependencia del Organigrama**

Un diseño de dependencia afecta al diseño de todos los cuadros debajo del cuadro seleccionado.

- a) Haga clic en el cuadro del organigrama al que desee aplicar un diseño de dependencia.
- b) En **Herramientas de SmartArt** en la ficha **Diseño** del grupo **Crear gráfico**, haga clic en **Diseño** y a continuación siga uno de estos procedimientos:

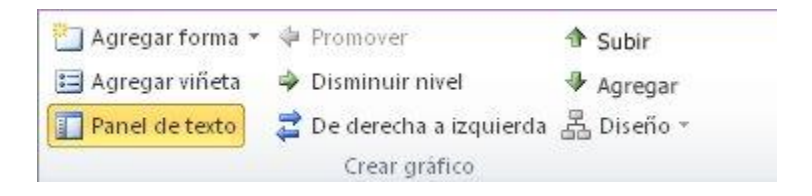

- c) NOTA Si no ve las fichas **Herramientas de SmartArt** o **Diseño**, asegúrese de que ha seleccionado un elemento gráfico SmartArt. Es posible que deba hacer doble clic en el elemento gráfico SmartArt para seleccionarlo y abrir la ficha **Diseño**.
- d) Para centrar todos los cuadros por debajo del cuadro seleccionado, haga clic en **Estándar**.

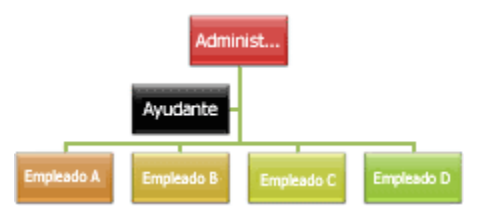

e) Para centrar el cuadro seleccionado encima de los cuadros que hay debajo y organizar los cuadros que hay debajo horizontalmente con dos cuadros en cada fila, haga clic en **Ambos**.

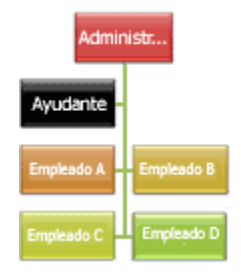

f) Para disponer el cuadro seleccionado a la derecha de los cuadros que hay debajo y alinear a la izquierda los cuadros que hay debajo verticalmente, haga clic en **Dependientes a la izquierda**.

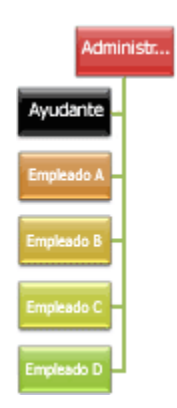

g) Para disponer el cuadro seleccionado a la izquierda de los cuadros que hay debajo y alinear a la derecha los cuadros que hay debajo verticalmente, haga clic en **Dependientes a la derecha**.

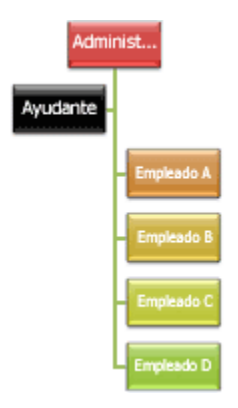

**NOTA:** Recuerda que el organigrama, va a depender de tu empresa, se te sugiere o te puedes basar en tu misma competencia, en investigar cual es su organigrama, y ver si qué es lo que se puede o no se puede aplicar.